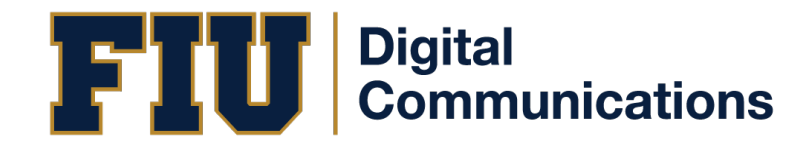

## **Calendar User Guide – Contributor**

*Use your FIU Username and Password to login at top right of http://calendar.fiu.edu*

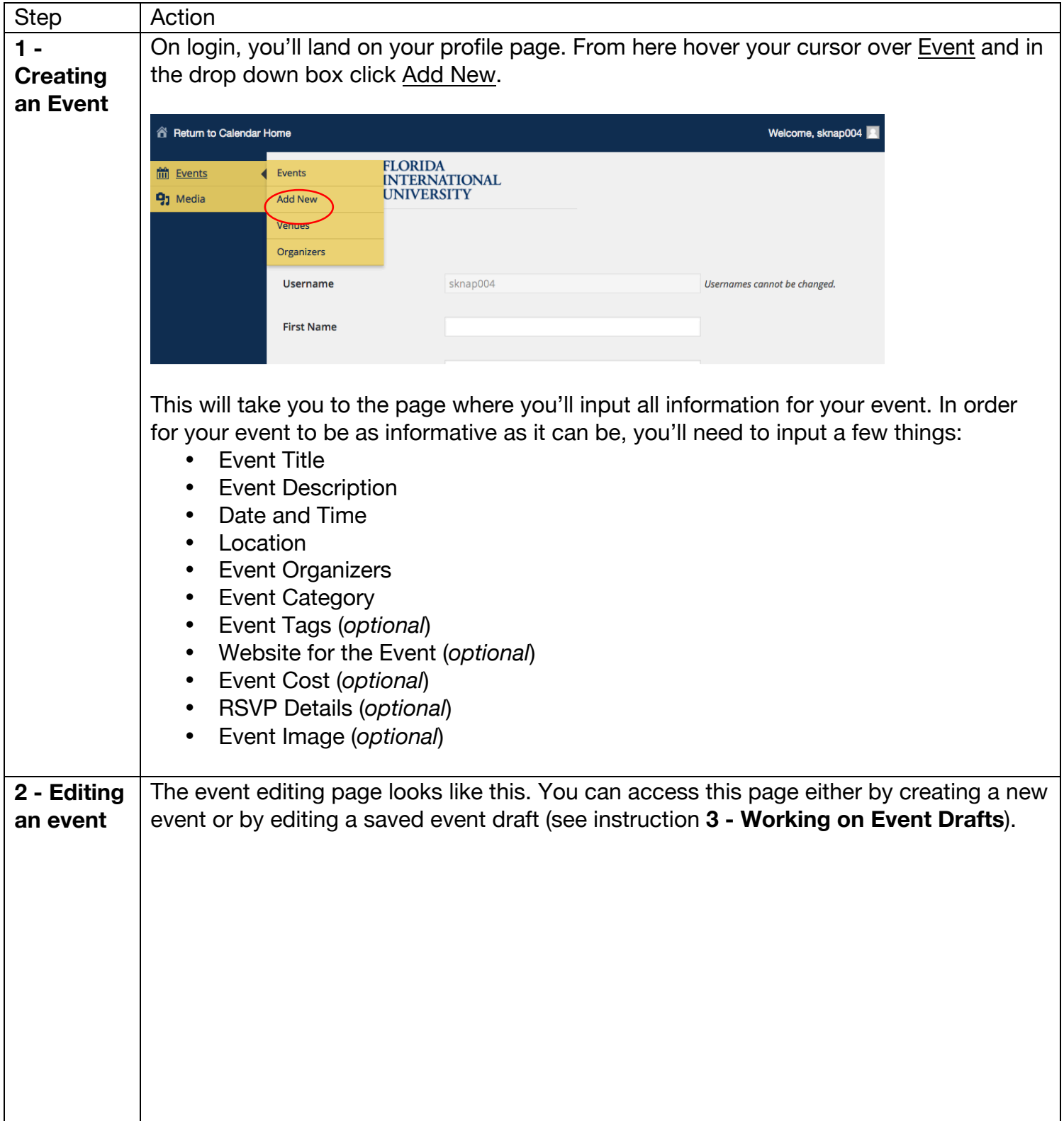

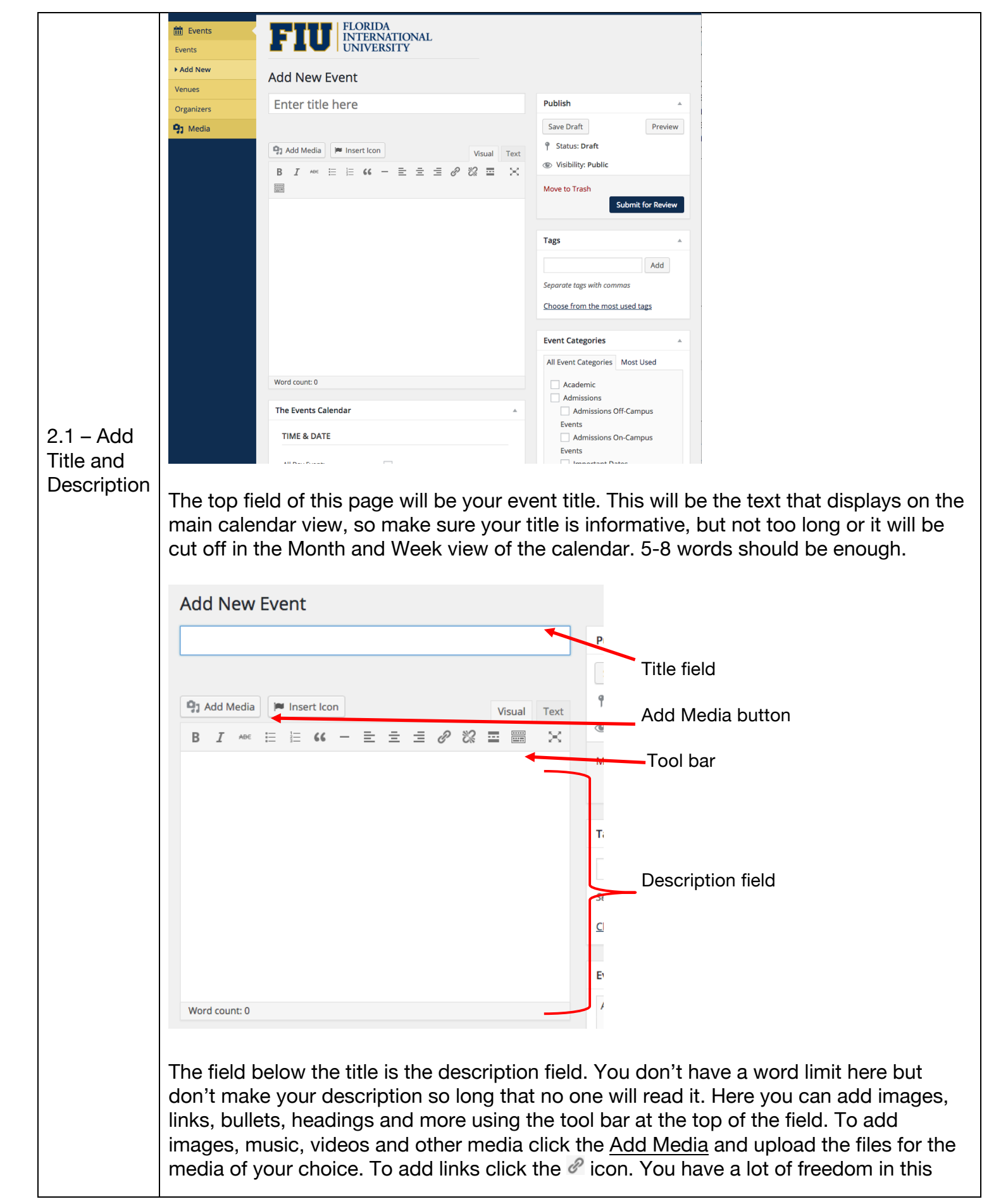

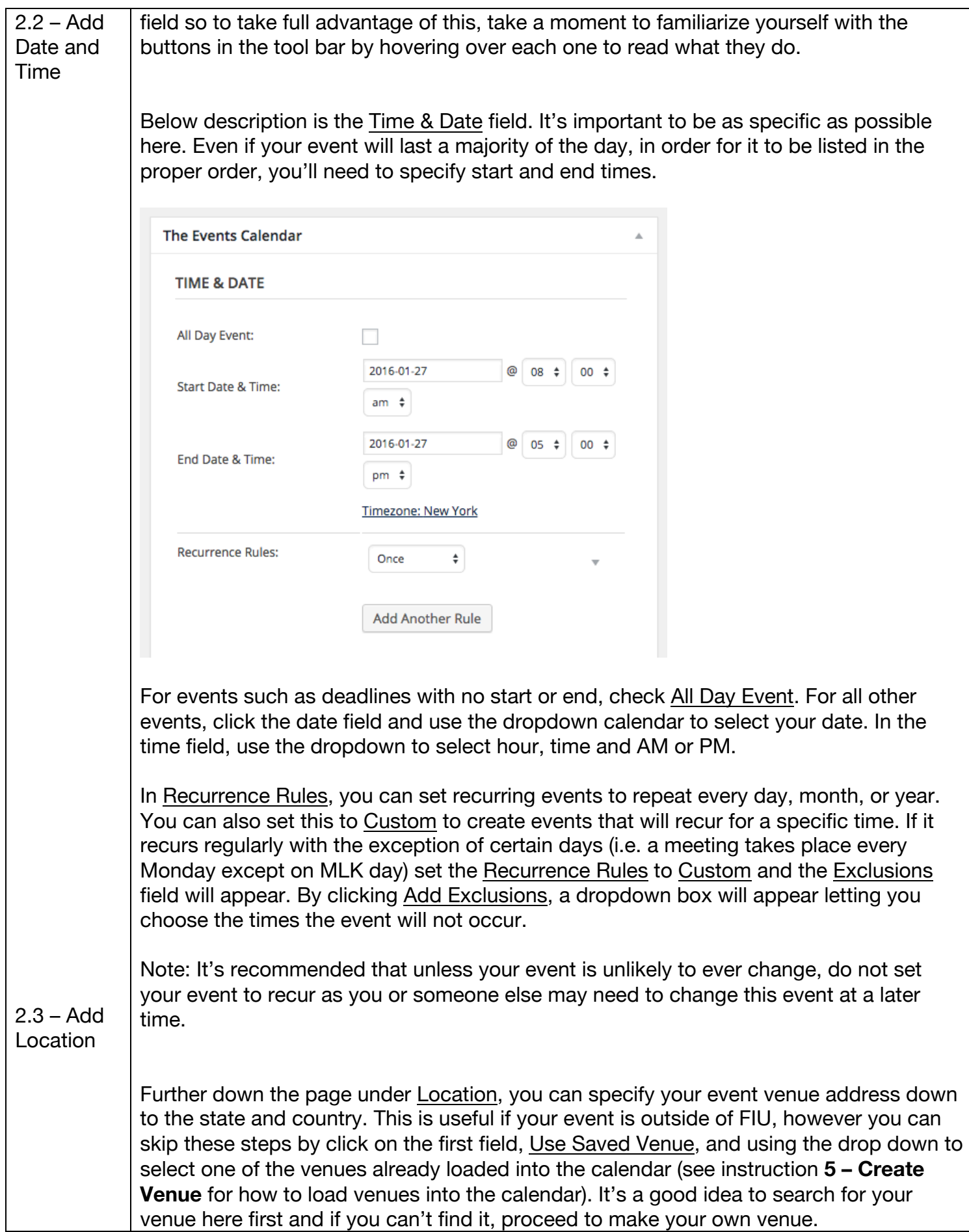

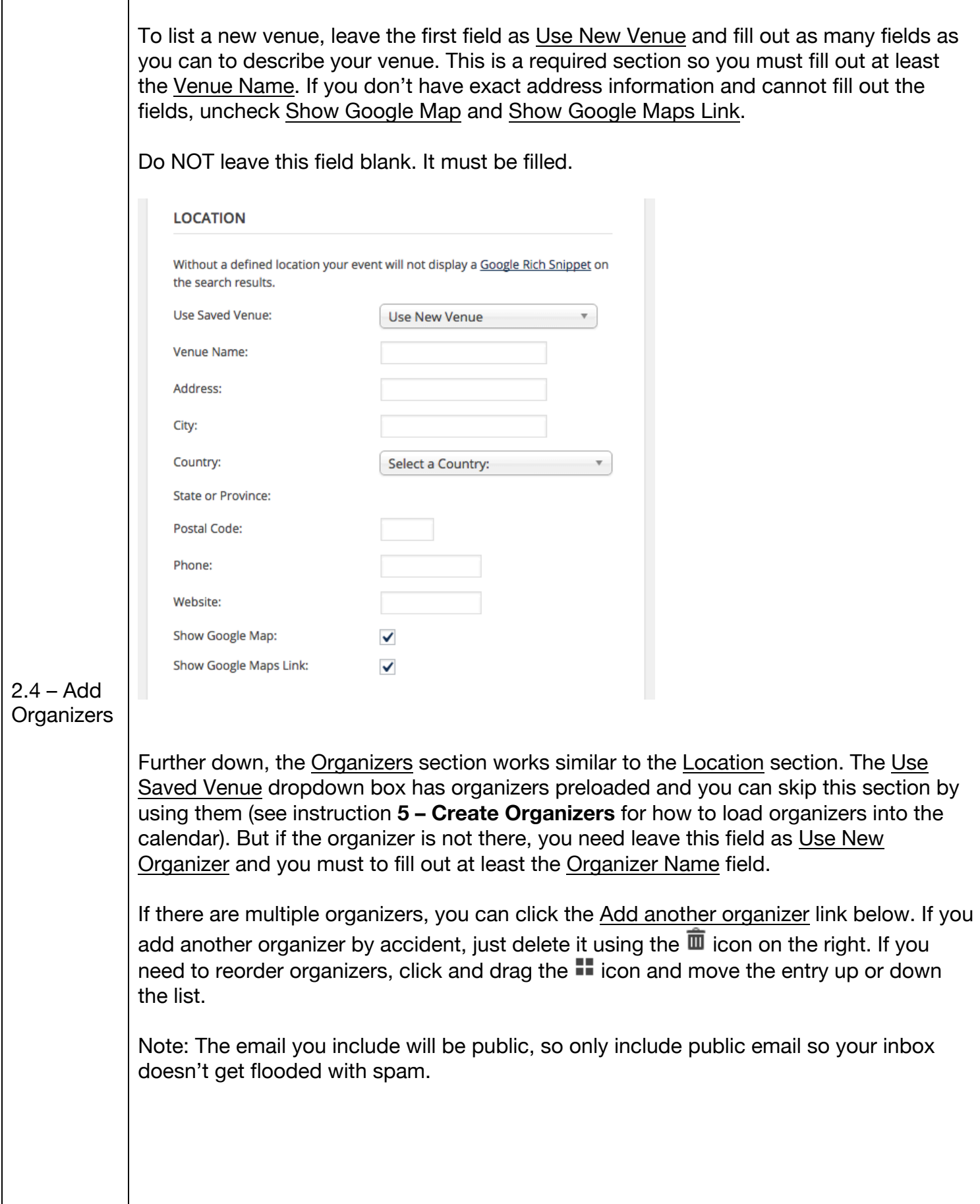

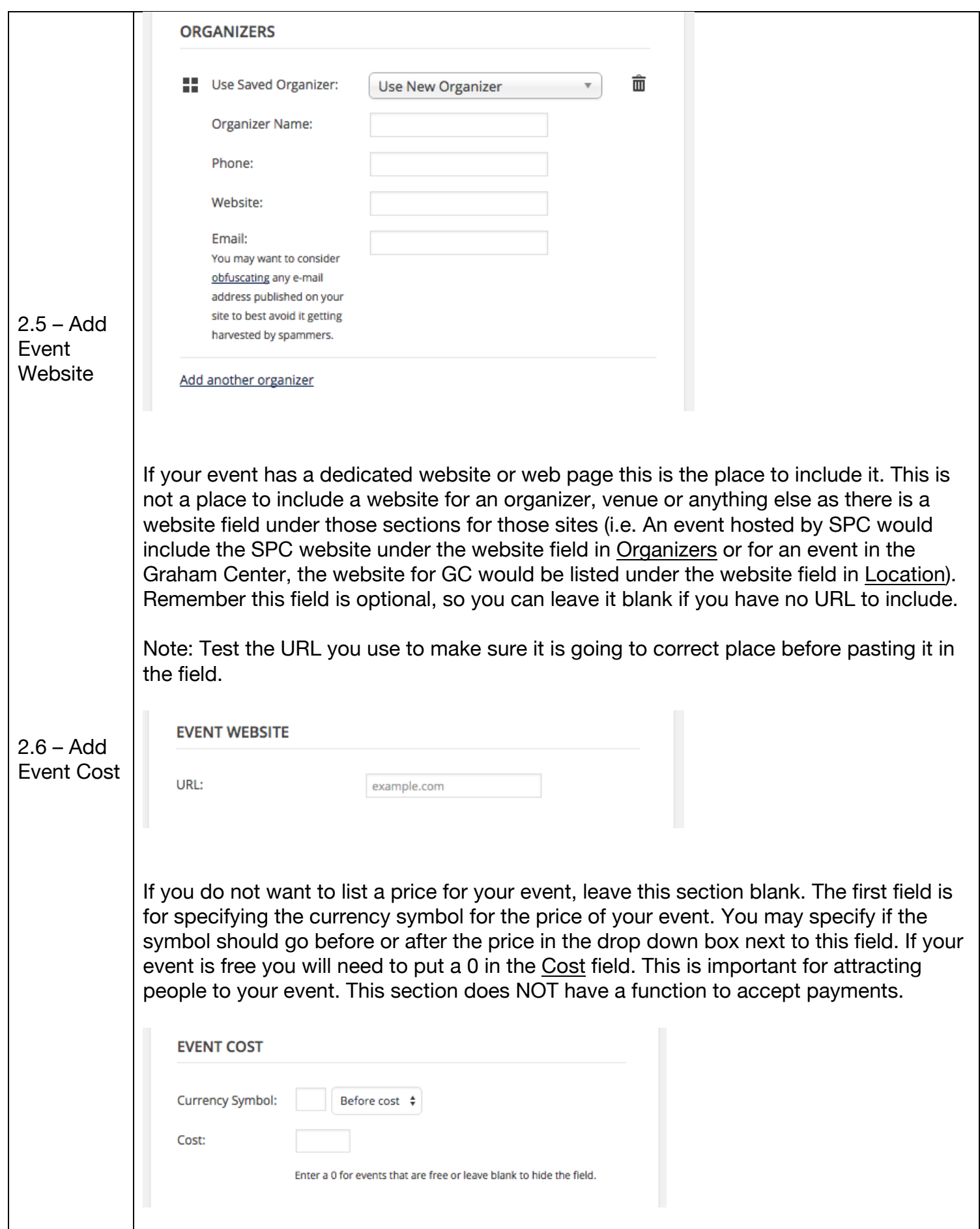

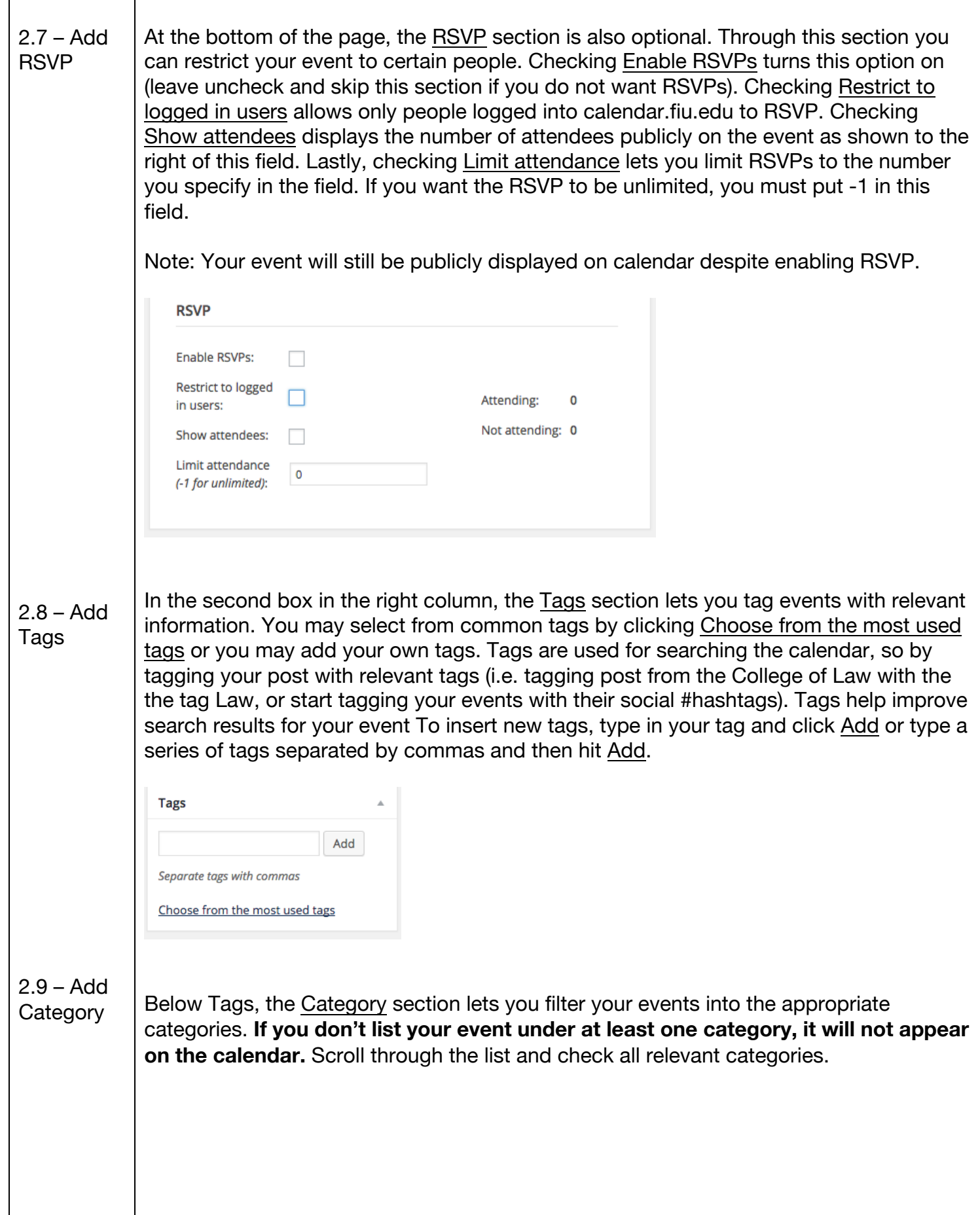

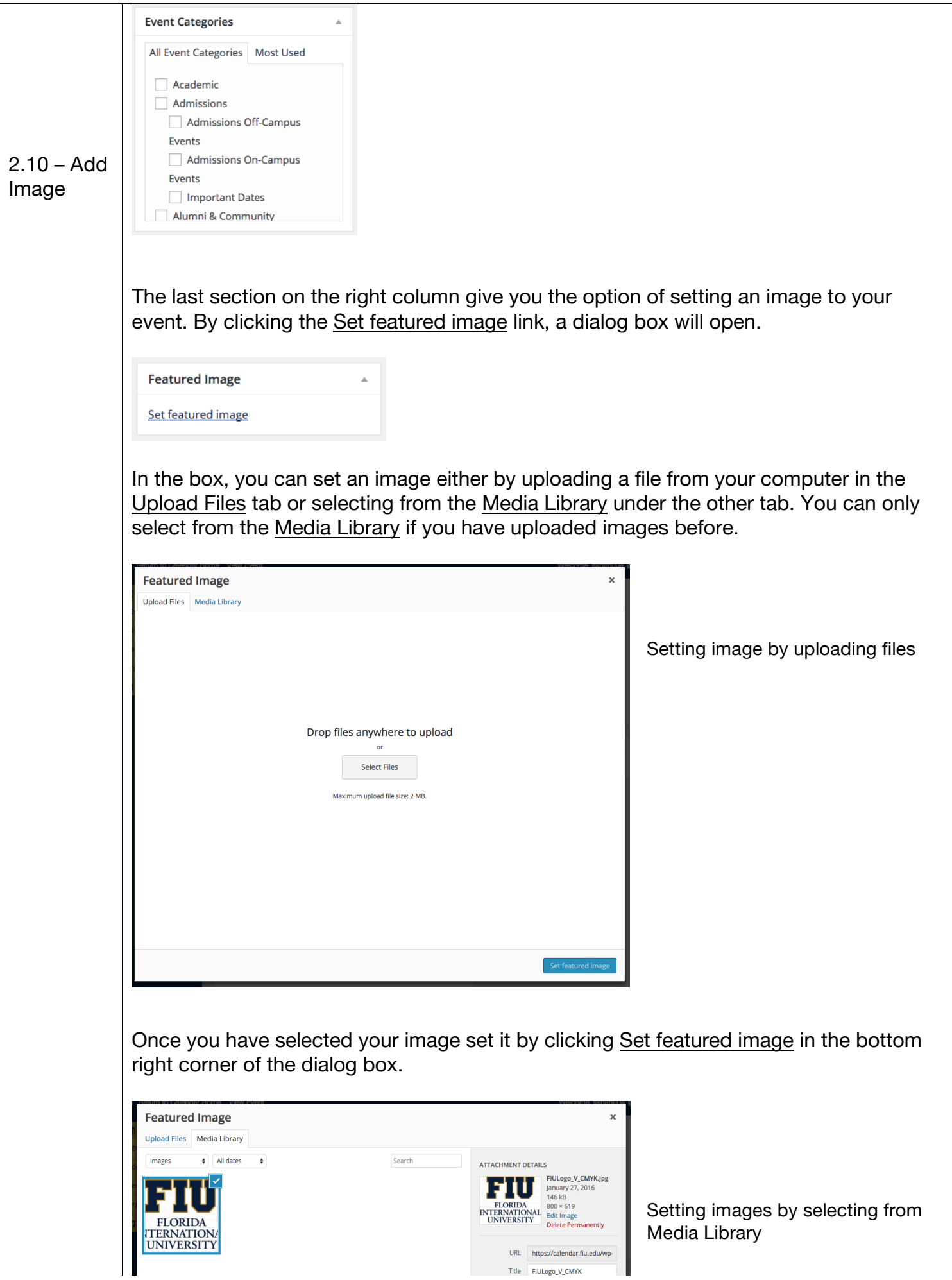

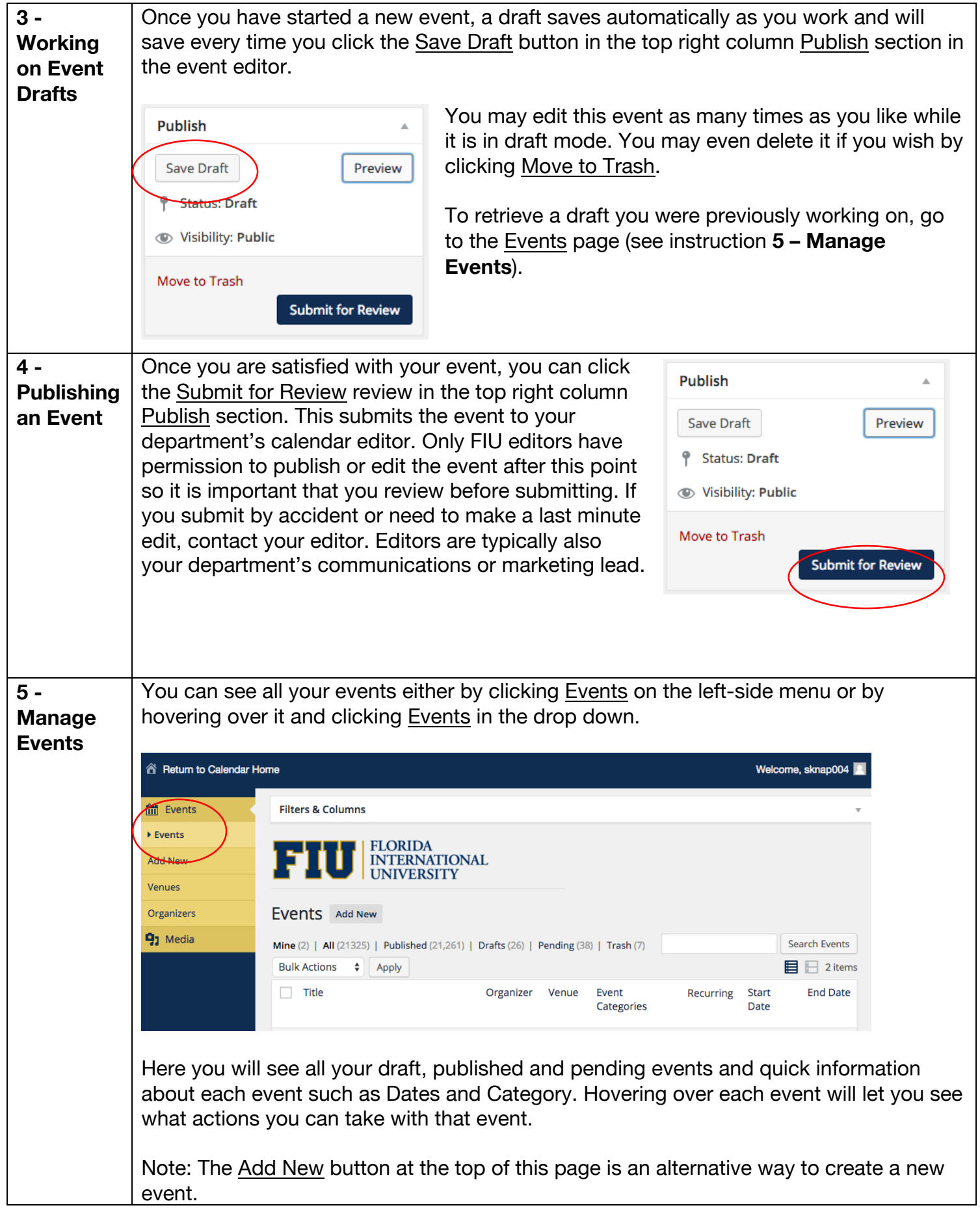

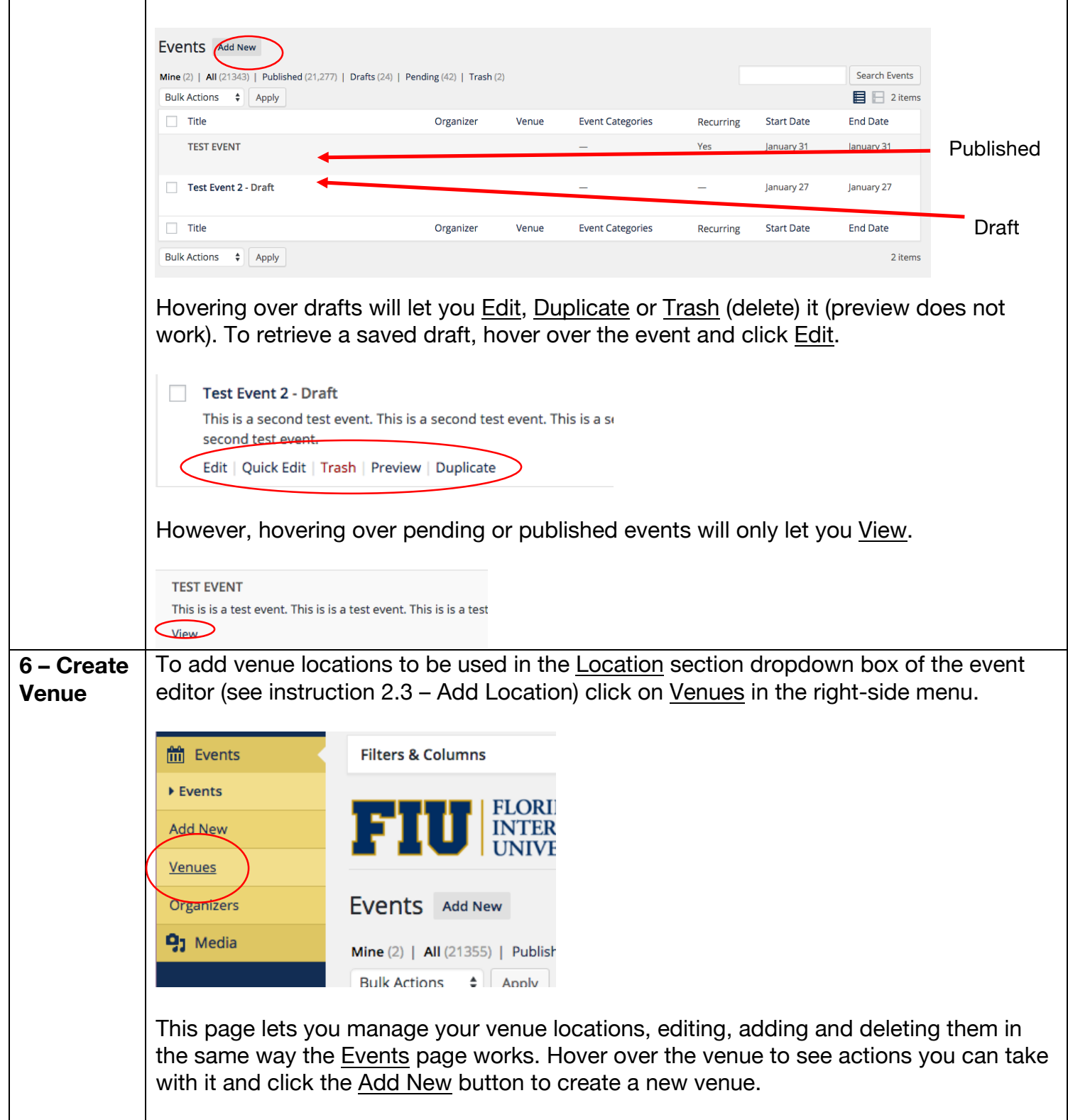

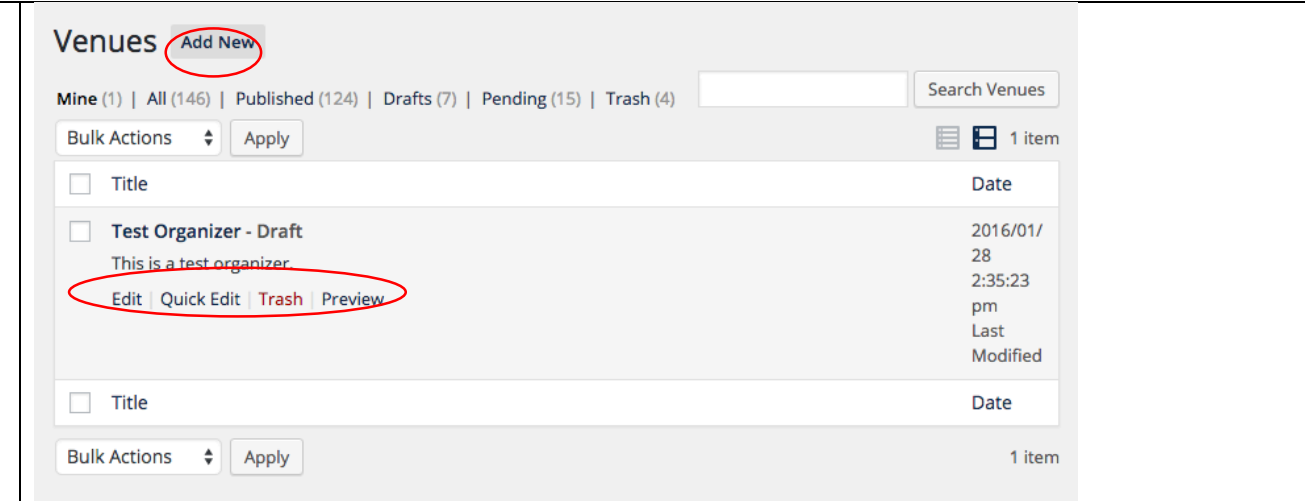

The Add New Venue page works similarly to the Add New Event page. Here not all fields are required but it is strongly recommended you fill all of them. The title field should be used for the shortest title possible for your location while the description should be used to expand on your location. For example, if your event takes place in GC 270 your title would be "GC 270" and the description would be "Graham Center Room 270." In the Venue Information section, you want to fill out as many sections as you can. But if you don't have exact address information and cannot fill out the fields, uncheck Show Google Map and Show Google Maps Link and Use latitude + longitude.

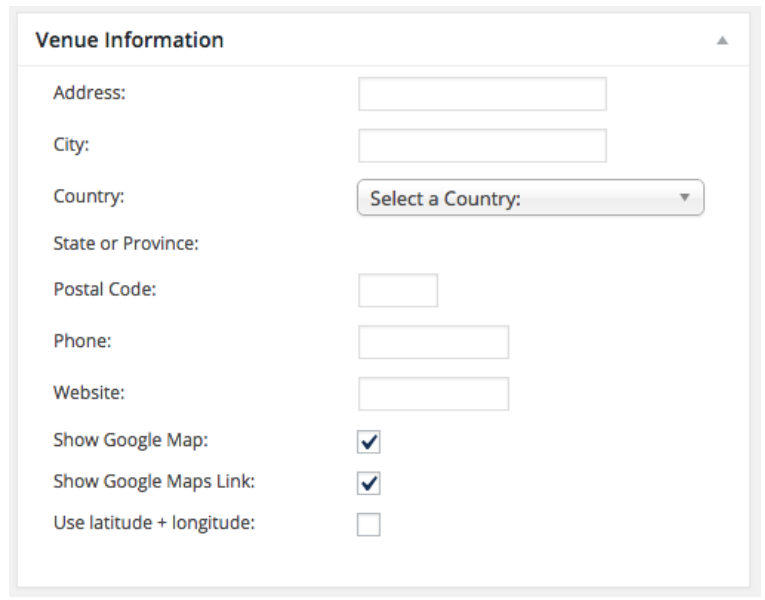

In the Publish section, you can either Save Draft to save an unfinished venue or Submit for Review to send your venue for approval to your department's admin. Remember, once it's sent to the admin, only they have permission to edit. So make sure all information is correct.

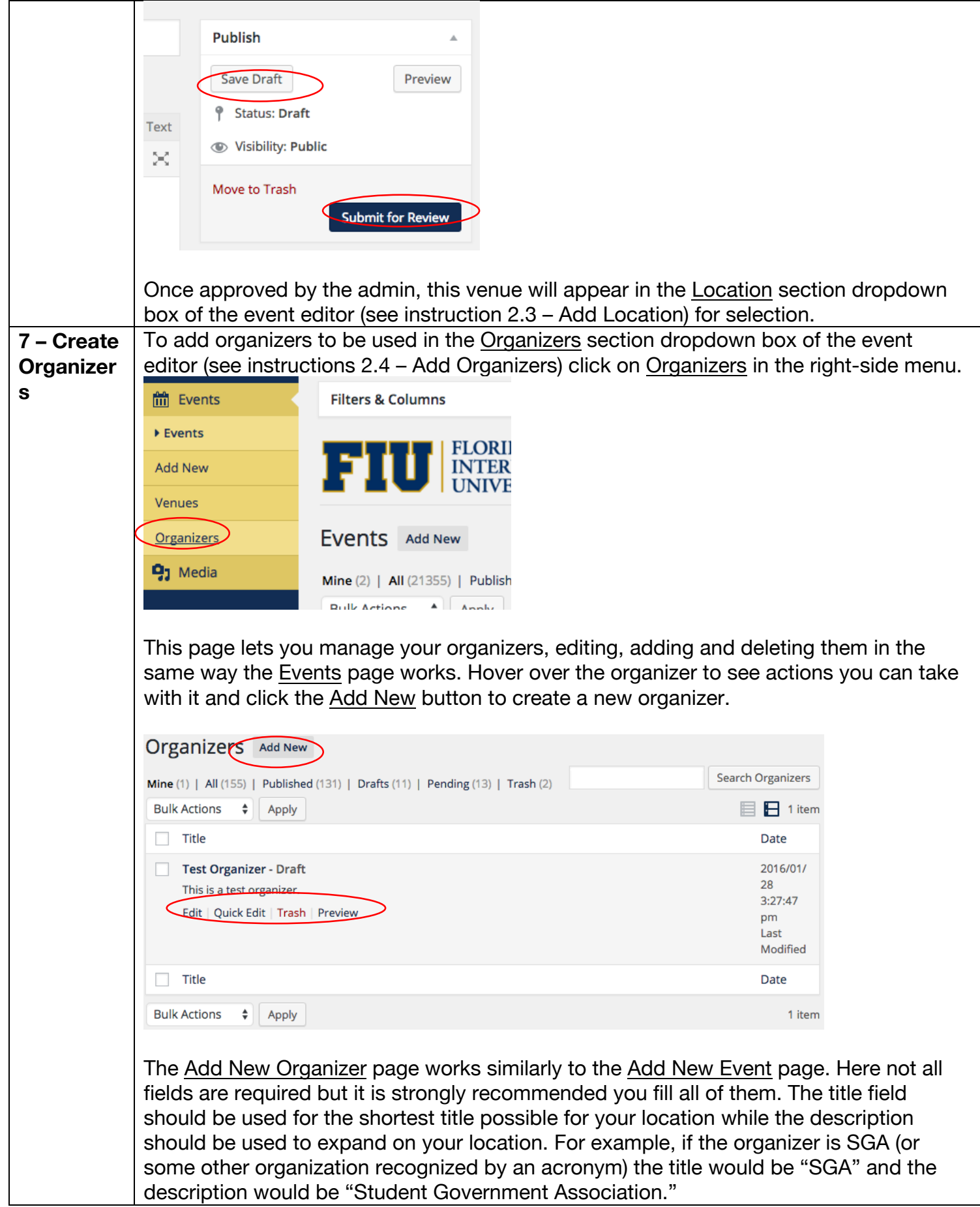

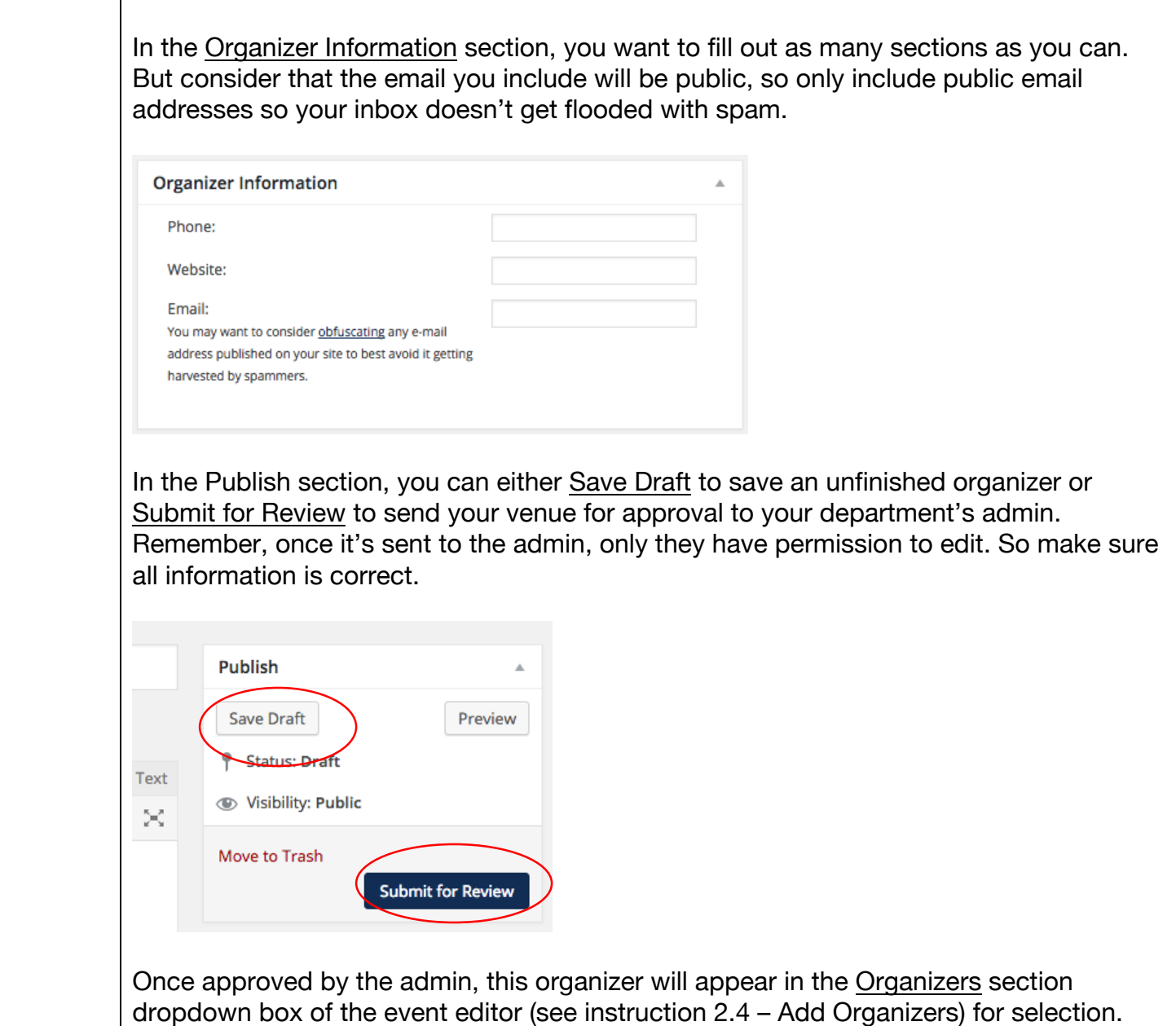